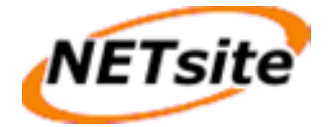

# Allgemeine Hilfe

In diesem Abschnitt werden Ihnen allgemeine Schritte wie z.B. das Einrichten von E-Mail Adressen und das Uploaden von Daten mit einem FTP-Programm erklärt.

# **1 FTP - so lädt man Dateien auf den Server**

Für die Übertragung Ihrer Dateien auf den Server gibt es für Sie zwei Möglichkeiten, bei beiden wird FTP verwendet:

Die gebräuchlichste und komfortabelste Methode ist die Verwendung eines so genannten FTP-Programmes, auch FTP-Client genannt, mit dem Sie eine FTP-Verbindung zum Server aufbauen und schließlich die Dateien auf den Server laden. FTP-Clients sind für jedes Betriebssystem erhältlich. Die zweite Möglichkeit ist die Verwendung von WebFTP, sofern Ihr WebPack diese Funktion beinhaltet. Bei der Verwendung von WebFTP benötigen Sie für den Upload Ihrer Dateien keinen FTP-Client, sondern nur Ihren Internetbrowser. WebFTP können Sie auch nutzen, wenn Sie nicht zu Hause sind und kein FTP-Client auf dem Computer, mit dem Sie surfen, installiert ist.

# **1.1 Upload mit einem FTP-Programm**

Es gibt eine Vielzahl FTP-Clients, die aber alle sehr ähnlich zu bedienen sind.

Die folgenden Zugangsdaten wird Ihr FTP-Client abfragen, damit eine Verbindung zum Server aufgebaut werden kann:

**Benutzername/Login/User:** Geben Sie Ihren Benutzernamen an (z.B. test@IhreDomain.de). Falls Sie einen weiteren FTP-Benutzer angelegt haben und Sie diesen verwenden möchten, geben Sie dessen Benutzernamen an (z.B. web123@IhreDomain.de).

**Passwort:** Geben Sie das Passwort, mit dem Sie einloggen, an. Falls Sie einen weiteren FTP-Benutzer angelegt haben und Sie diesen verwenden möchten, geben Sie bitte dessen Passwort an.

**Host/URL/Server:** Geben Sie hier Ihre Domain oder die Adresse, die Sie von NET site.lu bekommen haben, an (mit 'ftp' also 'ftp.IhreDomain.de').

Es gibt zwei verschiedene Übertragungsmöglichkeiten bei der Übermittlung von Dateien per FTP:

- 1. Übertragung im ASCII-Format
- 2. Übertragung im Binärformat

Die Übertragungsart, die zu wählen ist, hängt von der jeweiligen Datei ab, die Sie hochladen wollen.

Viele FTP-Programme bieten eine automatische Erkennung für ASCII/BINÄR-Dateien an. Diese funktioniert bei den meisten Dateien (HTML-Dokumente und Bilder), wenn Sie aber PHP4-, Perl-Scripte, Zip- oder Programmdateien oder andere weniger übliche Dateitypen hochladen möchten, sollten Sie die Übertragungsart manuell einstellen.

Alle ASCII-Dateien müssen im ASCII-Format, alle Binärdateien im Binärformat hochgeladen werden.

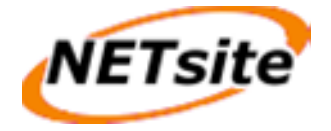

Zu den ASCII-Dateien gehören grundsätzlich alle Textdateien:

- htm/html-Dokumente (\*.html, \*.htm, \*.shtml)
- Scriptdateien (\*.php3, \*.php, \*.asp)
- $\blacksquare$  Textdateien (\* txt)
- Perlscripte (\*.pl/\*.cgi)

Zu den Binärdateien zählen unter anderem die folgenden Dateien:

- Bilder/Grafiken (\*.gif,\*.jpg)
- Microsoft Worddateien, Richtext (\*.doc, \*.rtf)
- Archivdateien (\*.zip, \*.rar, \*.arj)
- Programme (\*.exe, \*.com)
- Java-Applets (\*.class, \*.java)
- **Kompilierte CGI-Programme (\*.cgi)**

**Tipp:** Laden Sie erst alle ASCII-Dateien (html-Dokumente), dann alle Binär-Dateien (Bilder usw.) hoch: So müssen Sie die Übertragungsart nur einmal umstellen.

#### **1.2 Index- / Startseite**

Die HTML-Seite, die aufgerufen wird, wenn man nur Ihre Domain (z.B. http://www.IhreDomain.de) angibt, muss einen der folgenden Namen haben:

index.php, index.php4, index.phtml, index.htm, index.html, index.shtml

#### **1.3 Besonderheiten bei CGI-Scripten / Perl Programmen**

Nachdem Sie Ihr CGI-Script im richtigen Format hochgeladen haben (AS-CII / Binär) müssen Sie es zum Ausführen freigeben. Hierzu wenden Sie mit Ihrem FTP-Programm dem Befehl 'chmod 755' an.

Bei einigen CGI-Programmen kann es notwendig sein, dass Sie für bestimmte Dateien/Verzeichnisse 'chmod' mit einem anderem Parameter ausführen müssen. Lesen Sie hierzu bitte die Installationsanleitung des jeweiligen CGI-Programmes.

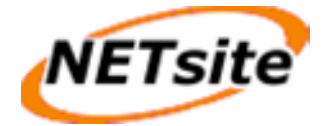

# **2 E-Mails schreiben / Versenden**

Sie haben zwei Möglichkeiten, E-Mails abzurufen, und zu verschicken:

 $#$  mit einem E-Mail Programm

Um E-Mails aus einem POP3-Postfach mit einem E-Mail Programm abzurufen, benötigen Sie folgende Zugangsdaten:

Ausgangs- und Eingangsserver (mail.IhreDomain.de)

Benutzer (POP3-Postfach, z.B. test@IhreDomain.de)

Passwort (Passwort für das POP3-Postfach)

**in** mit WebMail (http://www.IhreDomain.de/webmail)

#### **2.1 mit Outlook Express**

Wenn Sie Ihre E-Mails von einem POP3-Postfach mit dem E-Mail Programm Outlook Express abrufen möchten, müssen Sie ein neues E-Mail Konto anlegen.

Starten Sie hierzu Outlook Express und wählen Sie im Menü 'Extras' den Menüpunkt 'Konten' aus. Nun klicken Sie auf 'Hinzufügen' und wählen 'E-Mail...' aus. Geben Sie Ihren Namen und E-Mail Adresse an. Als Postausgangs- und Eingangsserver geben Sie den Server an, den Ihnen NET site.lu genannt hat. Als Kontoname geben Sie den Benutzer bzw. Ihr POP3-Postfach an (z.B. test@IhreDomain.de).

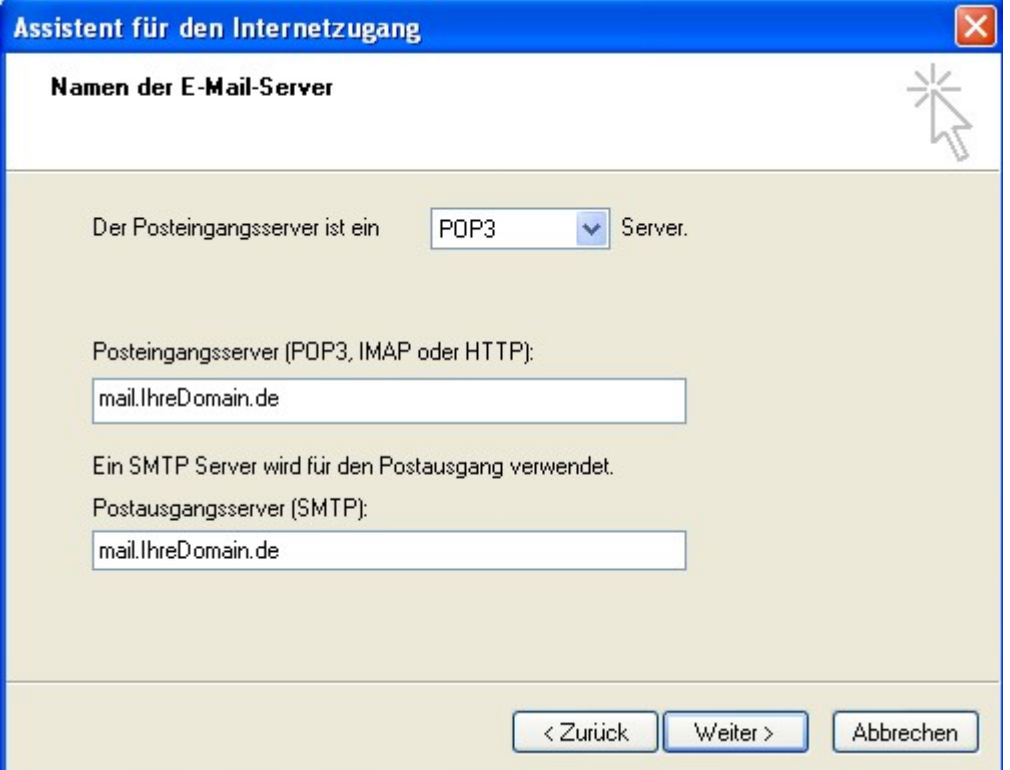

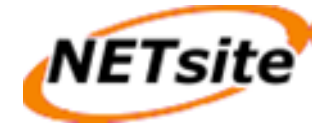

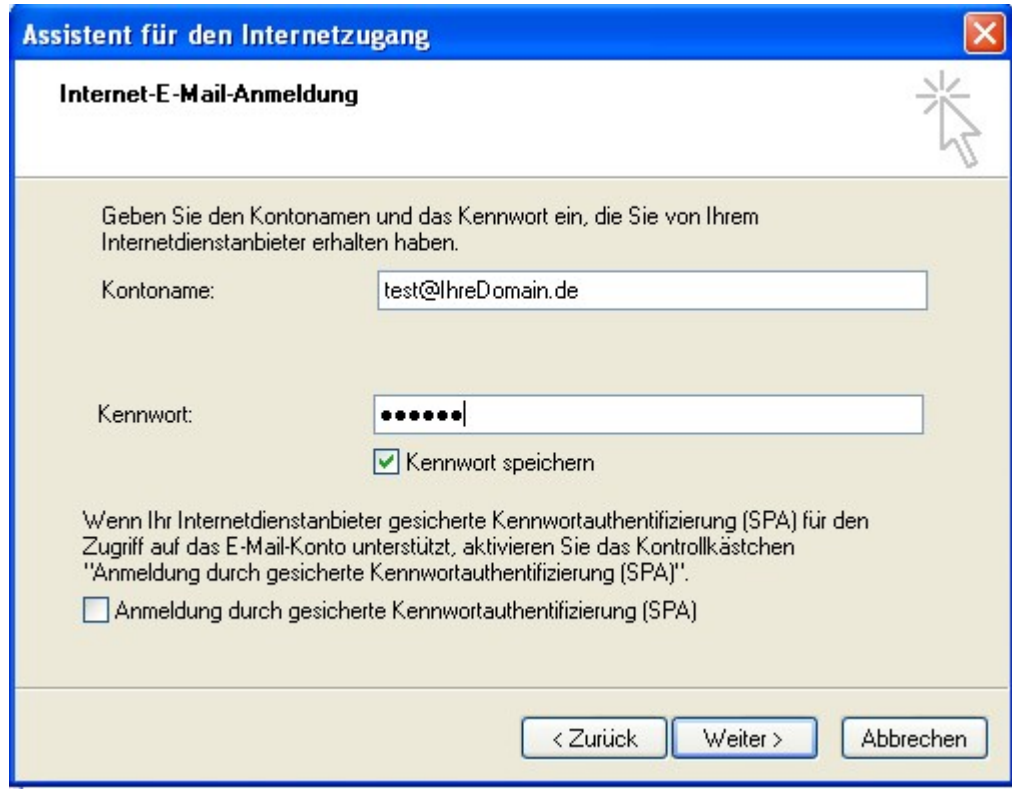

# **Mail-Einstellungen festlegen**

Auf der folgenden Seite sind nun die Angaben für Ihr Mailkonto erforderlich.

Unter **Posteingangsserver** und **Postausgangsserver** ist mail.IhreDomain.de einzutragen. Nachrichten werden über diese Server versendet und empfangen.

Unter **Benutzername** geben Sie Ihren vollständigen Benutzername (test lautet dann 'test@IhreDomain.de') ein.

Als **Kennwort** geben Sie das von Ihnen festgelegte Kennwort der Mailbox ein.

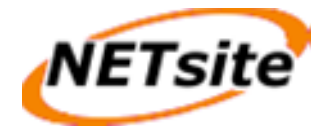

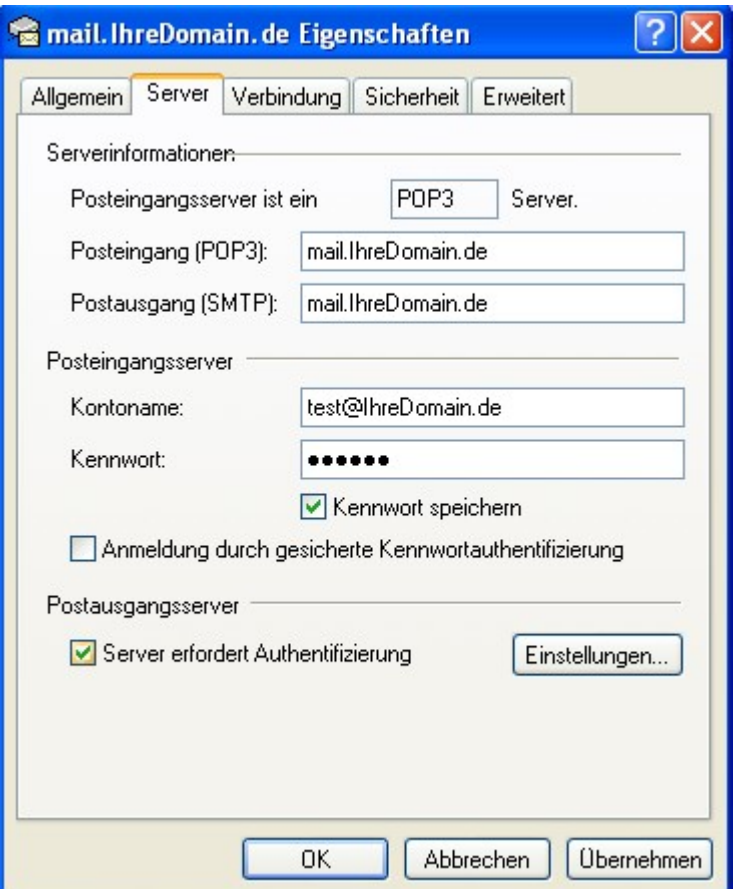

# **SMTP-Authentifizierung einschalten**

In dem nun angezeigten Fenster wählen Sie die Registerkarte **Server**. Aktivieren Sie dort die Option **Server erfordert Authentifizierung**.

#### **2.2 mit WebMail**

Wenn Sie WebMail zum Empfangen und Versenden von E-Mails benutzen möchten, müssen Sie lediglich Ihr POP3-Postfach und das dazugehörige Passwort angeben. WebMail erreichen Sie direkt über http://www.IhreDomain.de/webmail.

# **3 Webalizer**

Webalizer ist ein Programm zur Auswertung der Zugriffe auf Ihren Internetseiten. Sie können die Statistik über Ihre Admin-Konsole (http://www.IhreDomain.de/admin) aufrufen.

Ihre Domain(s) und Sub-Domain(s) werden nicht getrennt, sondern zusammen ausgewertet. Je nach Einstellung des Webservers kann die letzte Auswertung Ihrer Besucher einige Stunden zurückliegen.

Webalizer ist durch ein Passwort geschützt, damit nur Sie Zugriff auf Ihre Besucherauswertung haben.